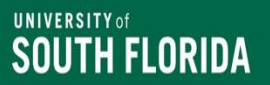

# **AwardSpring Administrative Training**

University of South Florida - Office of Financial Aid (OFA)

Anita Brown Assistant Director [anitabrown@usf.edu](about:blank) [www.usf.edu/financial-aid/](http://www.usf.edu/financial-aid/)

# **Topics**

AwardSpring Administrative Timeline Overview & Access

Student Data Integration from Banner to AwardSpring

New Banner Functionality and Reporting Tools

AwardSpring Access and Navigation

Reviewing scholarship set up

AwardSpring Application Review

Questions?

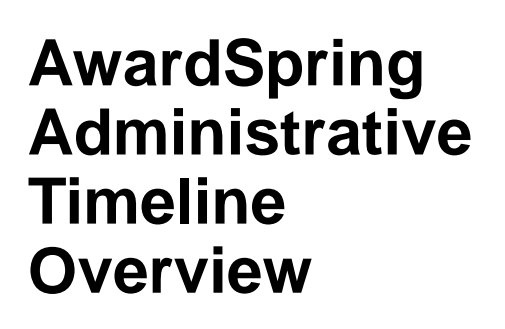

16

23

 $+115$ 

 $-111711$ 

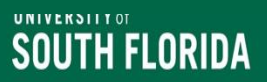

# **AwardSpring Timeline Overview**

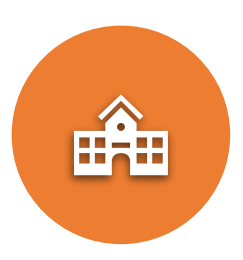

Colleges/departments begin to update scholarships in AwardSpring

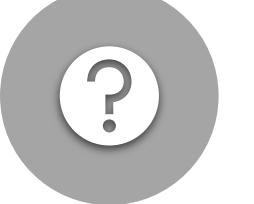

New questions and qualifications requests due by **November 17 – Send to OFA**

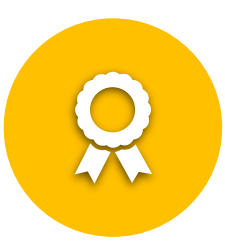

Last Day to type scholarship updates into AwardSpring **November 17**

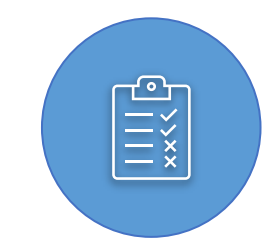

Scholarship Team will review AwardSpring between **November 20 – December 7**

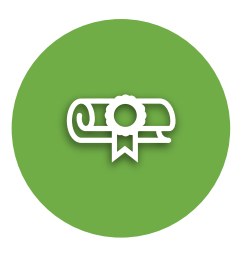

All access to AwardSpring **restricted** on **December 7**

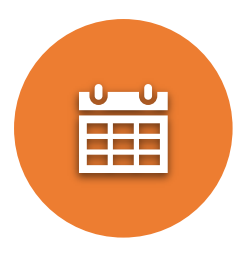

AwardSpring *scheduled* to open for students on **December 11** 

*USF will announce admissions decisions for FTICs on December 8*

# **[2024-2025 Scholarship Deadlines](https://www.usf.edu/financial-aid/staff-portal/index.aspx)**

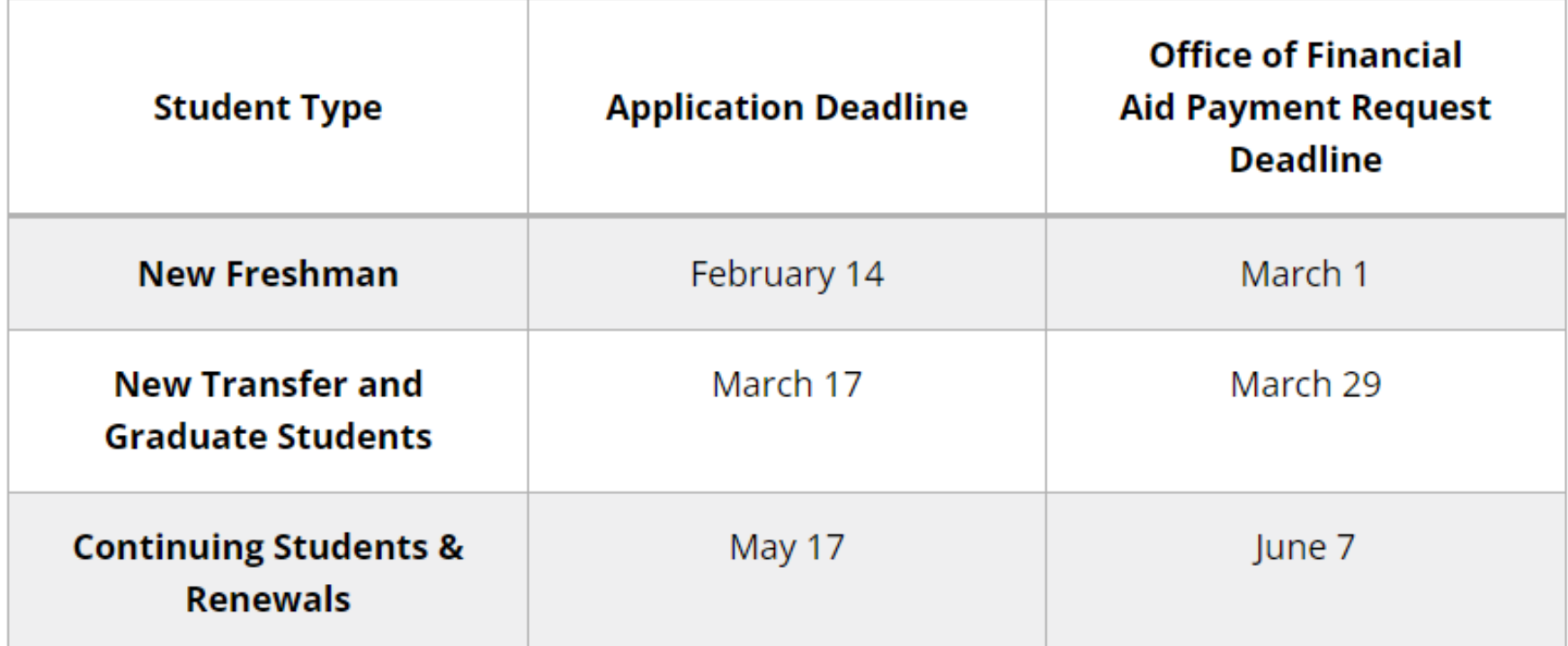

*In February 2024, we will host the AwardSpring Scholarship Application Review Training.* 

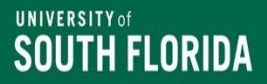

### **AwardSpring Access and Navigation**

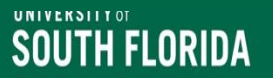

## **Log into AwardSpring**

- 1. Go to the [OFA Scholarship Administration webpage](https://www.usf.edu/financial-aid/staff-portal/index.aspx)
- 2. Click on the AwardSpring Administrative Login: <https://usf.awardspring.com/SignIn>
- 3. Log into AwardSpring using your AwardSpring user ID (your email address) and password\*.

**\* AwardSpring access requires an accountable officer for scholarship(s) you will manage to request your access by sending an email to Anita Brown (anitabrown@usf.edu).** 

# **AwardSpring Main Menu**

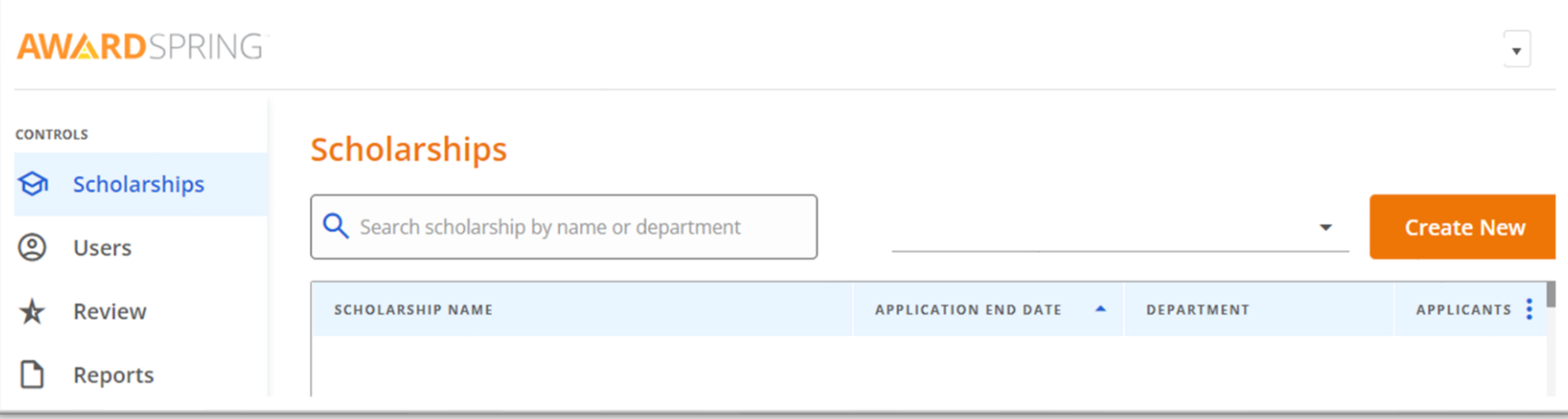

- Select "Scholarships" on the menu.
- Your access should be restricted to only scholarships that belong to your unit.
- Please review your scholarships closely to ensure all your scholarships are listed.
- Contact a member of the [Scholarship Team](https://www.usf.edu/financial-aid/staff-portal/scholarship-team-contacts.aspx) if you have any issues.

**Student Data Integration from Banner to AwardSpring**

**Updated Reporting Tool** 

### **New Banner Functionality**

Steve Runion, Associate Director of Scholarships and Operations

[srunion@usf.edu](mailto:srunion@usf.edu)

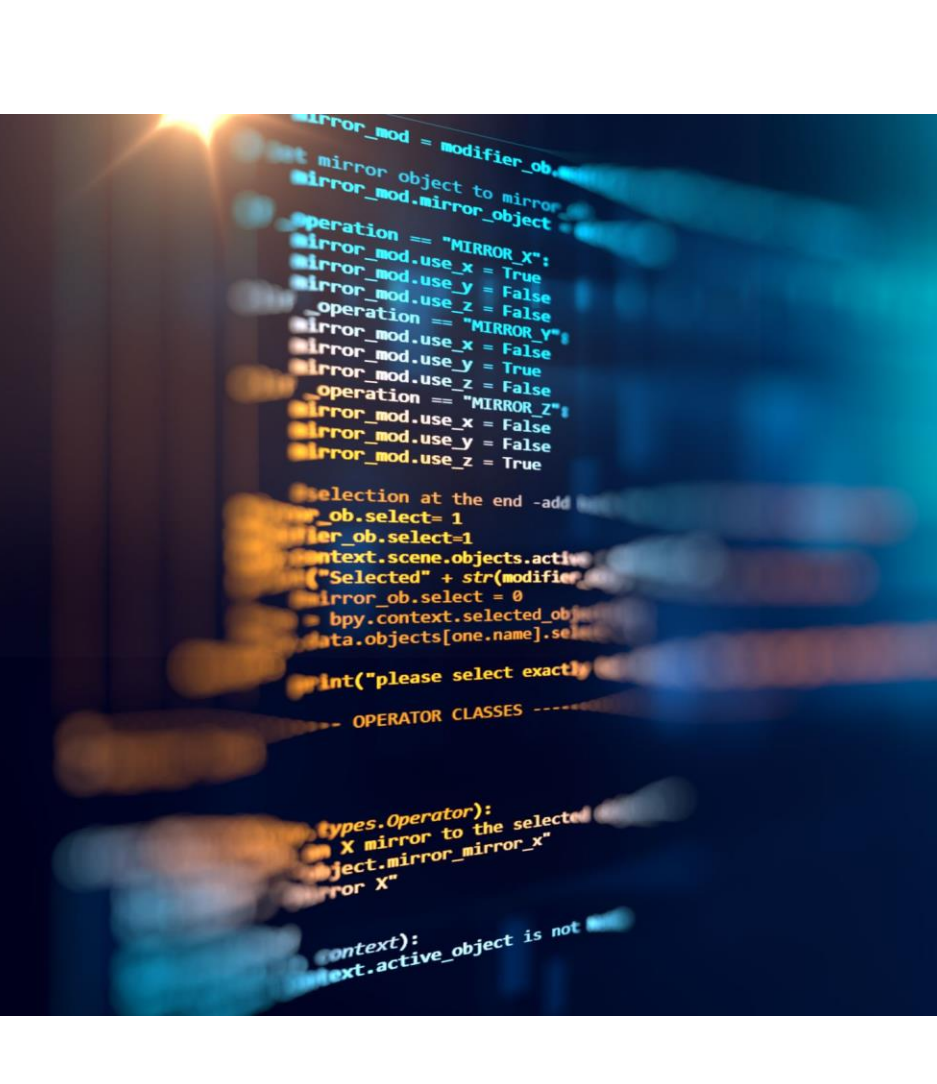

# **Banner Integration and AwardSpring**

Student Banner data will be integrated into AwardSpring nightly  $\boxed{5}$ after 1am.

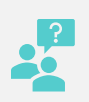

Students *will not be* asked questions on the general application if the answer comes from Banner.

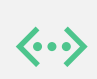

Automatic matching and un-matching will occur through *each* scholarship application deadline.

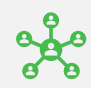

Some fields allow filtering and/or prioritization in AwardSpring.

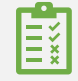

Assists with ensuring applicant pool meets gift agreement criteria

### **Banner Data and AwardSpring Qualification Examples**

- **Current GPA** GPA is based on student type (New student /FTIC - High School, Continuing student – USF only, Transfer student – Transfer GPA).
- **Select the option that most closely describes your current student type.** 
	- o New Student
	- o Continuing Student
	- o Undergraduate Transfer
	- o Graduate/Professional
- **What is your class standing? Freshman, soph, etc.?** 
	- If you need juniors, you *must* include sophomores who are rising juniors.
- **What is your primary degree?**  Degree/Major/Concentration as listed in SGASTDN – *[OneUSF updates](https://academicplanning.usf.edu/integrated-curricula/)*

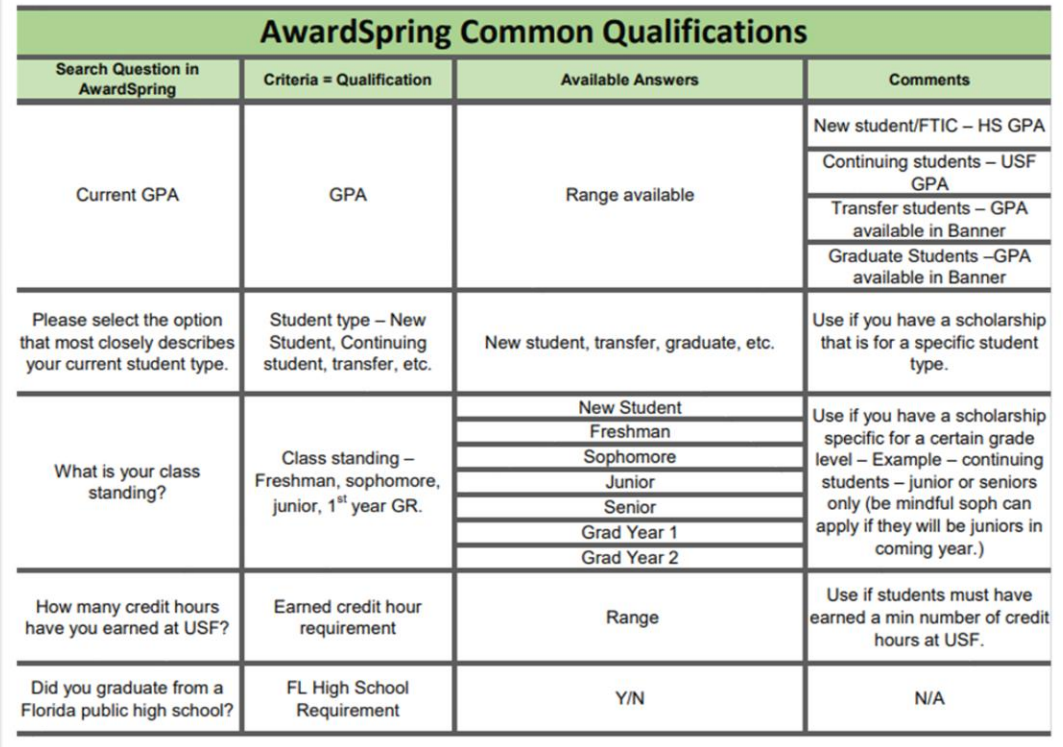

#### **Banner Data and AwardSpring Qualification Examples**

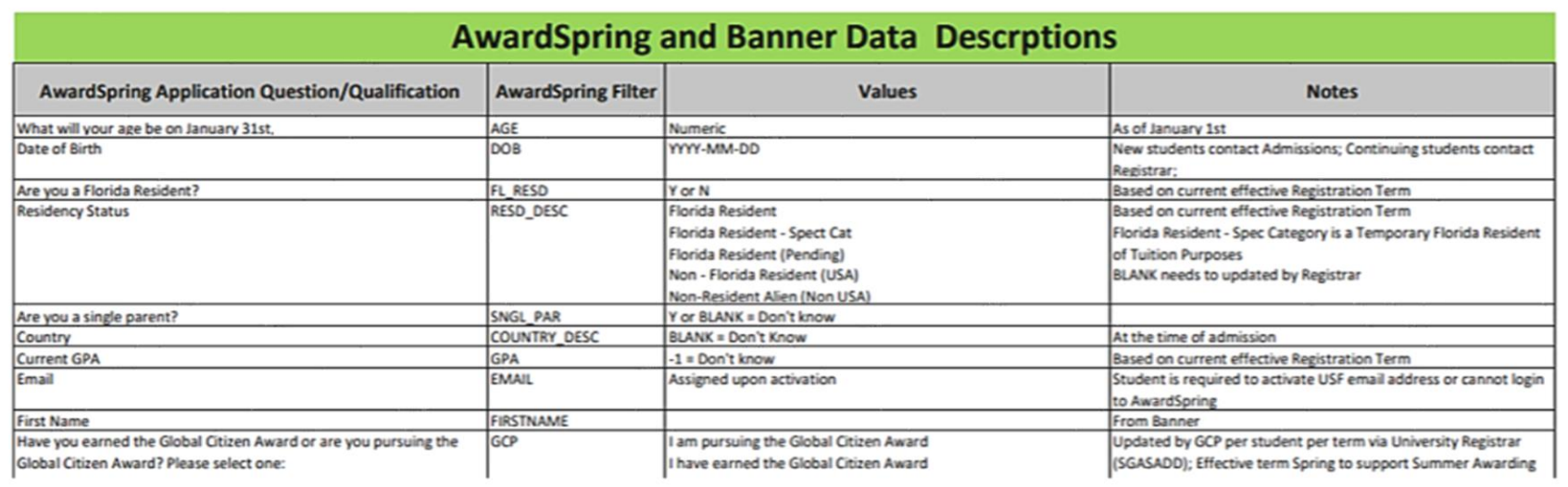

#### **You can find the full AwardSpring Banner Data Legend on the [Scholarship Administration webpage.](https://www.usf.edu/financial-aid/staff-portal/stars-administration-information.aspx)**

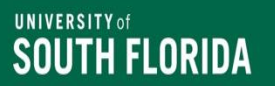

# **New Reporting – Power BI**

- APEX Reports will be ending...
- **Access to Power BI: My USF->Email & Teams-> USF Office 365- >Apps->Power BI->Workspaces…***bookmark it!*
	- Fund Code Monitoring (FCM) all funds, scholarship name, fund code, all disbursement requirements, foundation account, FAST Chart field, etc.
	- Fund Code Reconciliation (FCR) Paid vs. Unpaid, student enrollment status and disbursement requirements, foundation account , FAST Chart Field, etc.
	- Scheduled to update daily (M-F)
	- Additional Reports available up on request
	- We are rolling out access to various colleges and departments, so please be patient as we build these reports

### **Enhanced Scholarship Administration in Banner**

#### **Requires**

- Approval from the USF Foundation Scholarship Office;
- Completion of FERPA training in GEMS;
- Completion of Banner, BDM, and Degree Works Access Request;

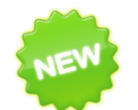

**UNIVERSITY of** 

SOUTH FLORIDA

#### • Allows decentralized data entry in Banner

- Input of *initial* scholarship awards;
- Export spreadsheet from Banner fund awarding/payment reconciliation;
- Thank You Letter (TYL) receipt tracking;
- Terms & Conditions (T&C) tracking;

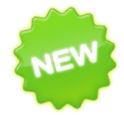

#### **Miscellaneous**

- Export spreadsheets award vs. payment by fund by year by term by student;
- View awards. vs. payments by student by fund across all aid years & terms;

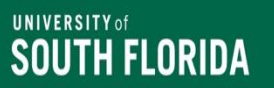

# **USF Foundation Scholarships**

#### • **Accountable Officer**

- Send email request to USF Foundation Scholarship Office: Kristi Laribee [\(klaribee@usf.edu](mailto:klaribee@usf.edu))
- Include a description of the awarding unit (e.g., College, Department, etc.) responsible for administering the funds and how the awarding unit plans to award/reconcile using this new process
- **USF Foundation Scholarship Office** sends approved requests Office of Financial Aid Scholarship Team
- **Office of Financial Aid Scholarship Team**
	- Sets up staff with access to designated scholarship funds
	- Requests enhanced Banner access via USF [IT-Security@usf.edu](mailto:IT-Security@usf.edu)
	- Notifies users when set up is completed
	- Provides initial training

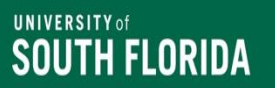

# **Other Scholarships**

### • **Accountable Officer**

- Sends email request to the Scholarship Team
- Include list of Fund Code/FAST chart fields used to track scholarship expenses
- List of approved staff/email/Netid
- **Office of Financial Aid Scholarship Team**
	- Sets up staff with access to designated scholarship funds
	- Requests enhanced Banner access via USF [IT-Security@usf.edu](mailto:IT-Security@usf.edu)
	- Notifies users when set up is completed
	- Provides initial training

### **Reviewing Scholarship Set Up in AwardSpring**

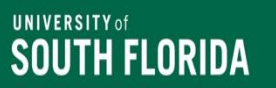

# **Scholarship Search**

- **Search-** Search for specific scholarship(s) by entering search qualifications and clicking search.
	- **Scholarship Name-** Search a scholarship name by entering the full name or the first few characters in the field.
	- **Department –** Type in your college or department to view scholarships assigned to your department.
- **Filter by Award Cycle-** Narrow the search field by selecting the award cycle.
- **View by –** Application end date, review end date, award end date
- **Display/Edit-** Click on the scholarship to display the scholarship in edit mode.

## **Explanation of Scholarships General Section**

• **Details**- Basic details of the scholarship.

**UNIVERSITY of** 

SOUTH FLORIDA

- **Qualifications -** Specific eligibility requirements for the scholarship, used to match applicants with scholarships.
	- **Reminder: Qualification Groups - For scholarships with Qualification Groups, an applicant must meet all the qualifications in at least one group to apply to the scholarship.**
- **Additional Requirements -** Review members can access and score key areas (if used).
- **Review -** Review groups will collect all applicants to this scholarship and any other scholarships in that group. More details coming!
- **Award and Deny** Can be used to monitor students eligible for the scholarship.

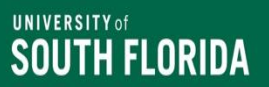

# **Scholarship General Section (cont.)**

- **Title of Scholarship (required):** The advertised title of your scholarship. This is public facing so do not enter any internal information.
- **Fund ID = FNDN/E&G/Fin Aid Fund Code:** Internal fund ID used by your department. Applicants will not see this information
- **Description (required):** An overview of the scholarship and/or any further clarifying information. **USE THE GIFT AGREEMENT**.
- **Dates - Award Cycle (required):** The cycle that the scholarship will be offered. Dates are established by the Office of Financial Aid (OFA). Select from the dropdown.
- **Edit Scholarship Dates:** If a particular scholarship has a different Go Live Date or Application deadline, then click "Edit Scholarship Dates" to adjust. You will need to use the OFA Scholarship Deadlines as a guide regarding the student type.

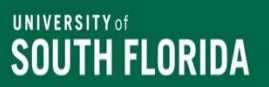

# **Scholarship General Section (cont.)**

- **Scholarship Value -** Total \$ amount and # of awards for this awarding cycle.
	- o **Lifetime Award Amount :** Amount each awardee will be awarded. This field populates automatically based on the information you input for Scholarship Value (Total Scholarship Value divided by Total Number of Awards) and **is the only public-facing value**.
	- o **# of Payments per Award:** Used for the renewable payments by indicating more than one payment.
		- o **Renewable Payment Schedule Note:** For renewable awards only. The 1st payment occurs in this award cycle, which means, future payments are Renewable Payments and occur based on the Renewable Payments Schedule indicated here.
	- o **Amount per Payment:** Amount given in each payment. This field will autopopulate (Amount per Award divided by # of Payments per Award).
- **Department** College/department/unit that the scholarship is assigned to and will match AwardSpring üser ID of unit representative.
- **Internal Notes**  Additional information about the scholarship. The information here is not public facing**.**

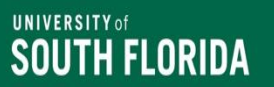

# **Creating a New Scholarship**

- New scholarships will have to be created by a member of the scholarship team.
	- Submit your request via email and provide as much information as possible regarding the scholarship.
- Scholarships can be created to accommodate multiple applicant/student types (i.e., new, continuing, and/or graduate).
- Ensure **Application End Date** is correct based on student type.
- Add qualifications and answers based on fund purpose and donor agreement. Review for accuracy.
- Add Additional Requirements as needed.

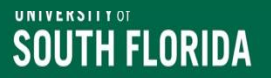

# **Definition of Qualifications**

- Qualifications are configured at the scholarship level and serve to properly match applicants with scholarships for which they are eligible.
- Qualifications can be re-used an unlimited number of times across any number of scholarships.
- To configure Qualifications, select your scholarship from the search and click on the Qualifications tab for each scholarship.

*Do not create new qualifications without speaking to a member of the [Scholarship Team](https://www.usf.edu/financial-aid/staff-portal/scholarship-team-contacts.aspx).* 

# **Review/Assign/Add Qualifications**

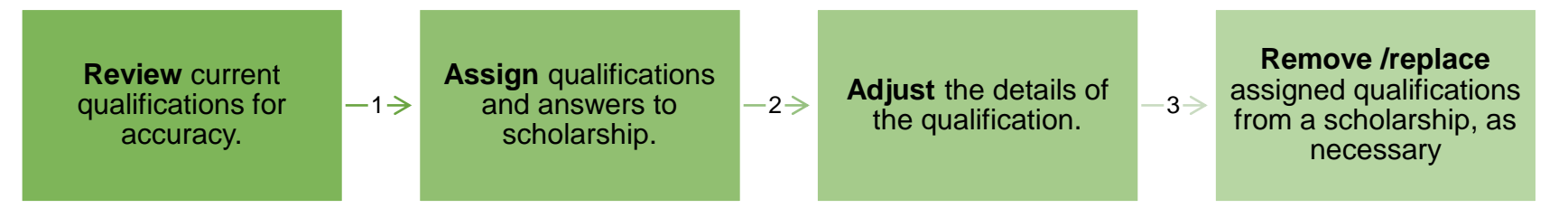

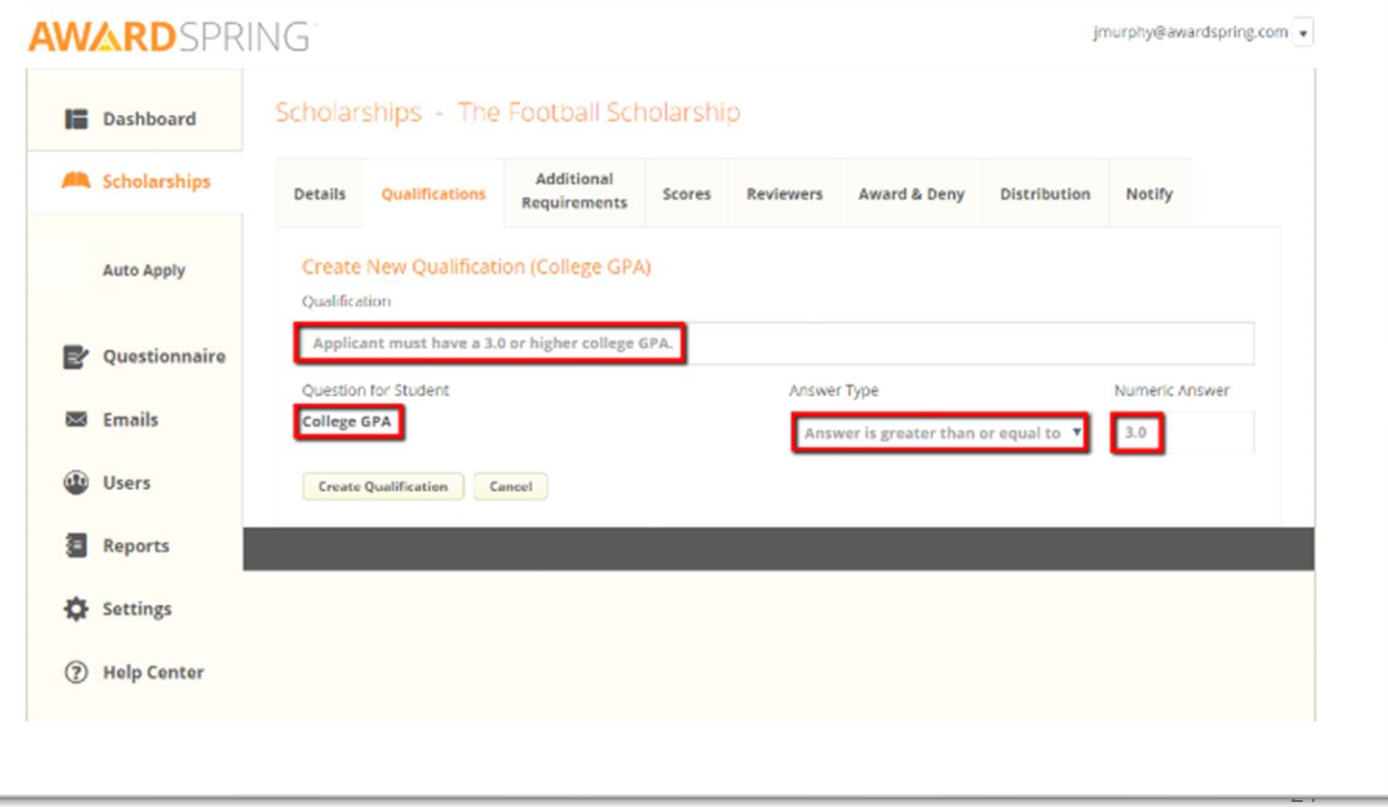

#### **UNIVERSITY** of **SOUTH FLORIDA**

### **Review/Assign/Add Scholarship Qualifications (cont.)**

- Enter keywords for the scholarship qualifications in the "Create a Qualification from…" field. Example: GPA or major
	- **The selected box below, is the only box you can use on the Qualifications tab.**
- Click the correct qualification to add to scholarship.
- You must review and edit the qualification details to ensure they are correct.
- Save any changes.

**[Contact a member of the Scholarship](https://www.usf.edu/financial-aid/staff-portal/scholarship-team-contacts.aspx)  [Team for assistance.](https://www.usf.edu/financial-aid/staff-portal/scholarship-team-contacts.aspx)** 

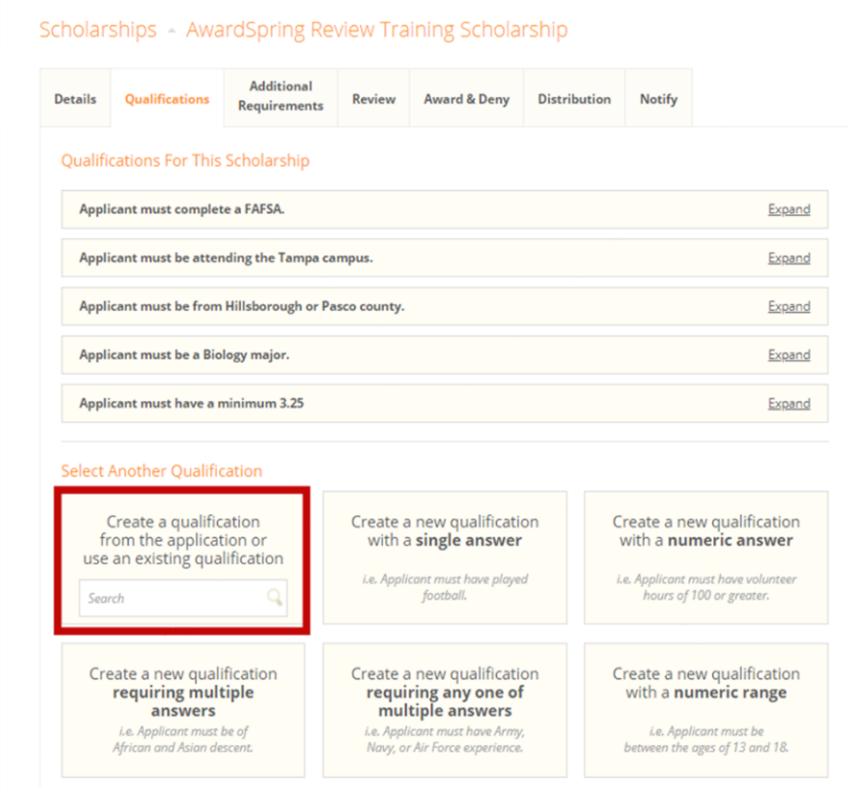

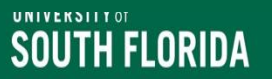

## **[OneUSF Updates](https://academicplanning.usf.edu/integrated-curricula/)**

- You must review to ensure that your college/departments degree type, major, and campus designations are selected for your scholarships
- OneUSF
	- Consolidation
	- Integrated Curricula
	- New College, Major & Degree Codes
- Scholarship qualifications
	- Pre-Consolidation until current students graduate or change degree catalogue

## **Qualification Groups**

- Qualification groups are used to specify alternate sets of qualifications for scholarship.
- An applicant must meet all qualifications in at least one group to qualify to a scholarship.
- Scholarships are limited to a maximum of a 4 Qualification Groups

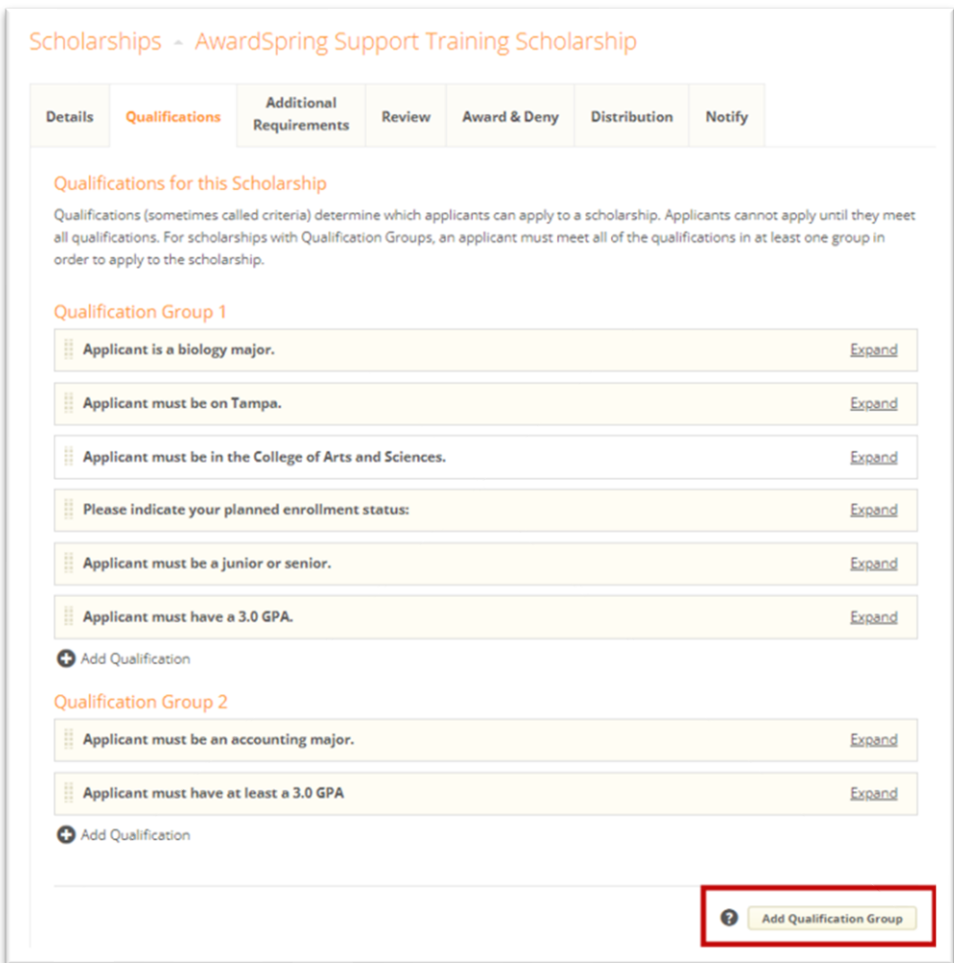

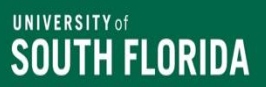

## **Things to Remember if you use Qualification Groups**

- If qualification groups are added, then students must meet the qualifications of one group to be eligible to apply.
- Listed below are some qualifications you will need to add to each group if required for your scholarship:

❖ GPA

- ❖ Campus (if applicable)
- ❖ College/department
- ❖ Major
- ❖ Correct student standing
- ❖ Student type (UG or GR)

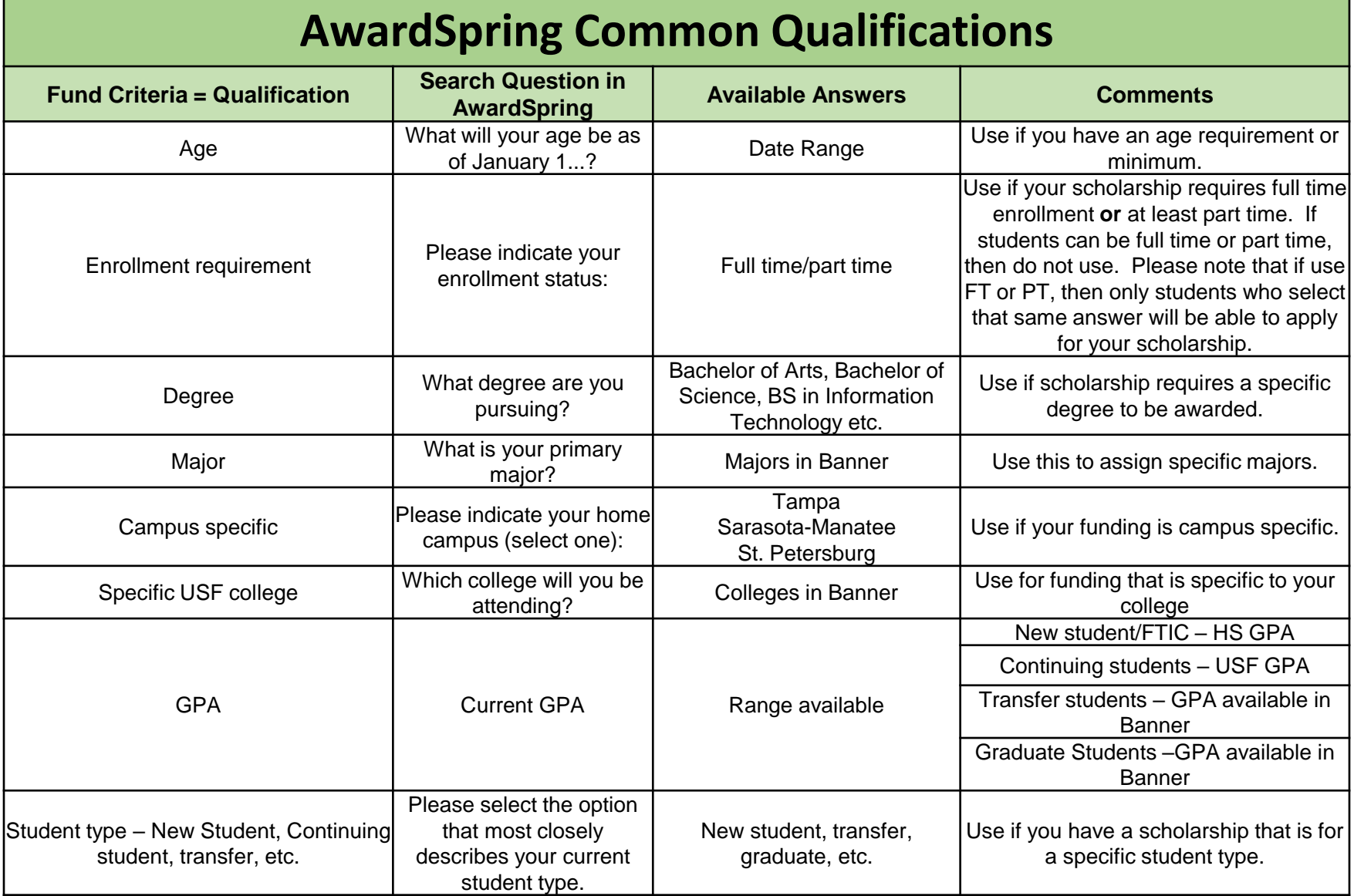

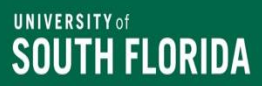

### **Review Process for Scholarship Qualifications**

- Click qualification that needs to be reviewed or edited.
- Update the **Qualification Name,** students can see this information.
- **DO NOT EDIT/UPDATE the following fields:** 
	- **Question for Student**
	- **Answer fields (e.g., Yes, No, Biology)**
	- **Enter another answer**
- Select the correct answer for the question.
	- **Note:** There is an implied "and" between questions
	- **There is an implied "or" between answers/responses**
- Review each section related to a scholarship before saving and exiting.

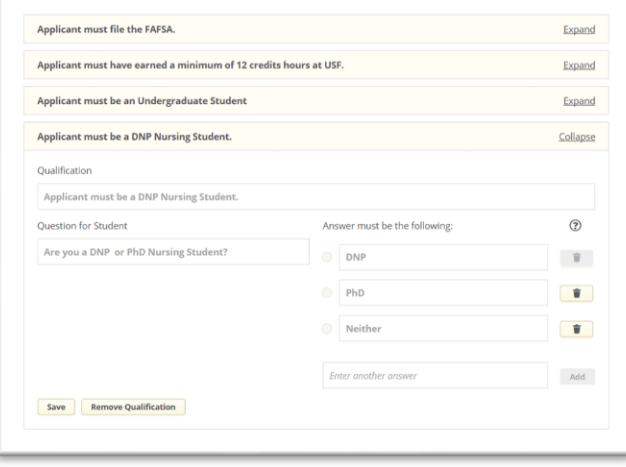

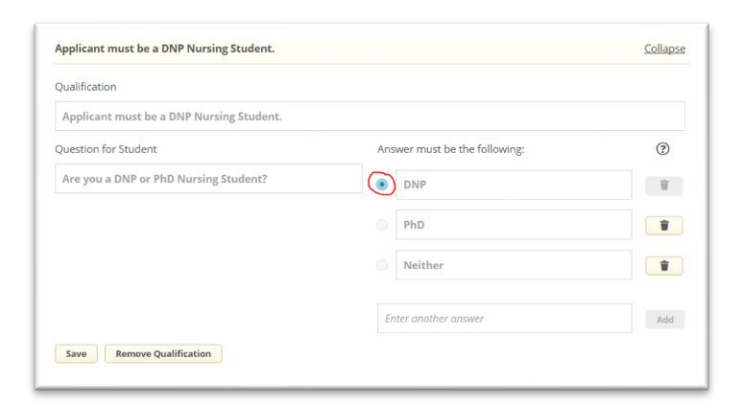

## **Example of Qualifications Set Up Correctly**

- ✓ FAFSA
- $\checkmark$  Tampa Campus
- $\checkmark$  3.0 GPA requirement
- ✓ Biology Majors
- ✓ Must be from following counties: Hillsborough or Pasco County
- There is an implied "AND" between qualification entries.
- There is an implied "OR" between qualification groups.
- If you have scholarships specific for your College (e.g. College of Arts and Sciences), then you must add the **"Which college will you be attending?"** qualification and select the correct answer.

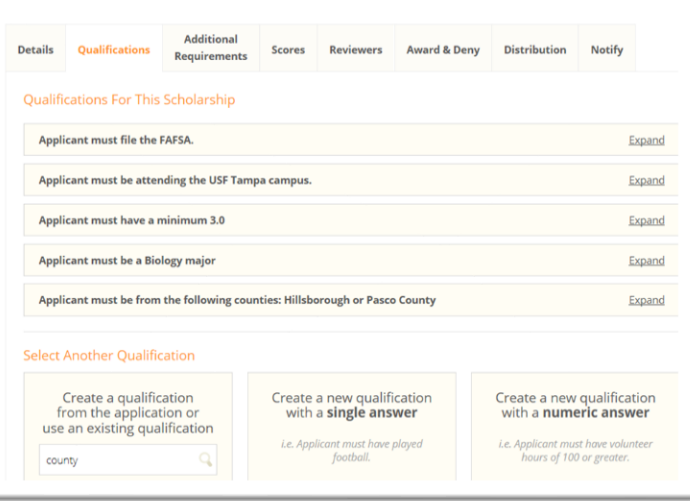

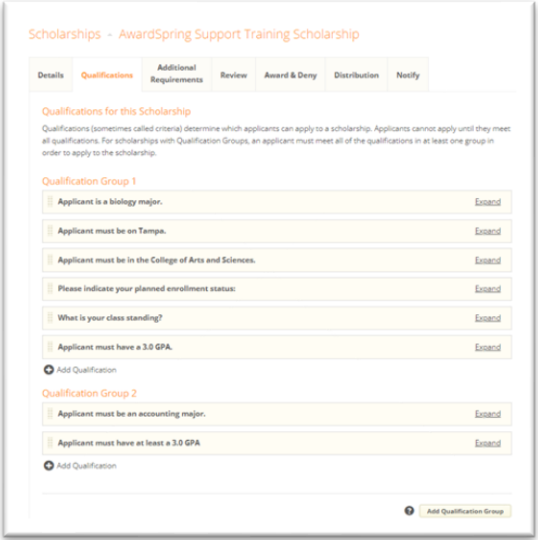

# **Additional Requirements: Before Applying**

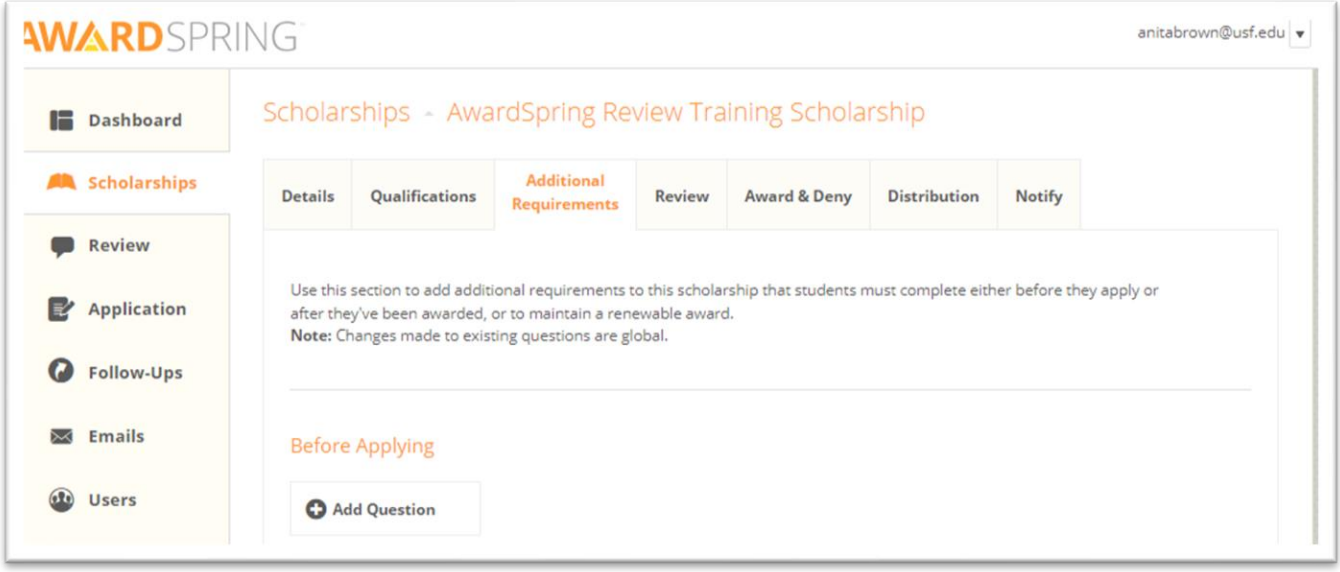

- Additional Requirements are configured at the scholarship level and are supplemental questions, essays, and/or documents qualified applicants can provide before they can apply.
- You only need to use the: **Before Applying** section.
- Questions you add to the **Before Applying** section must be completed by an applicant *after* the student qualifies for a scholarship, but *before* he/she can apply to it.

### **Explanation of Additional Requirement Options**

**File upload -** Additional requirement question to which applicants upload a document that you specify. If a document is added as required, students must submit the document before they can move forward with the application.

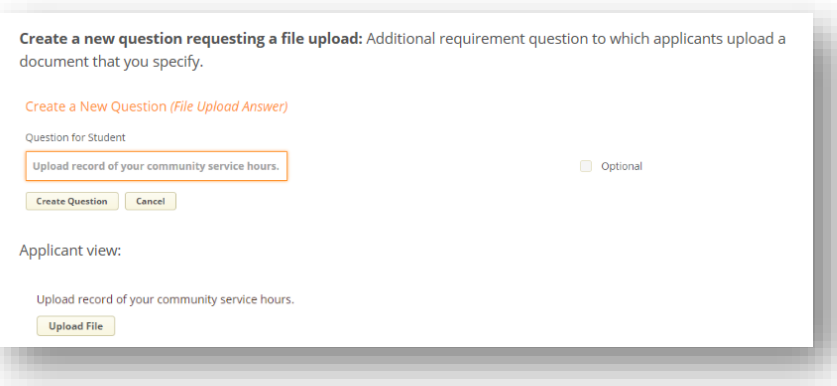

**Create a new question with an essay answer -** Additional requirement question to which applicants provide a short answer, such as an essay. You select the maximum number of words applicants can submit.

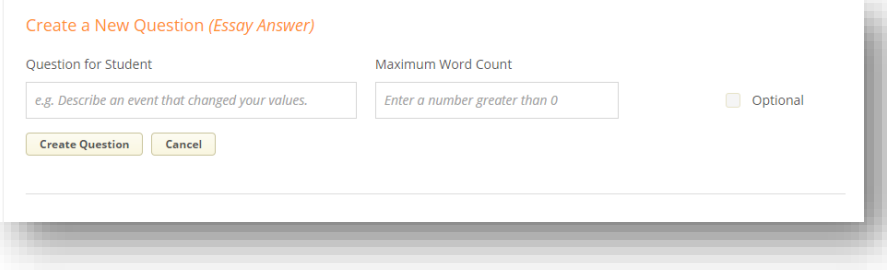

### **Reusing Additional Requirements in AwardSpring**

**Search to reuse an existing requirement**: Additional Requirements questions can be reused across scholarships. In cases where multiple scholarships have the same additional requirement, simply search for the existing question to add it to a scholarship.

#### **Please contact a member of the Scholarship Team if you need a specific requirement created.**

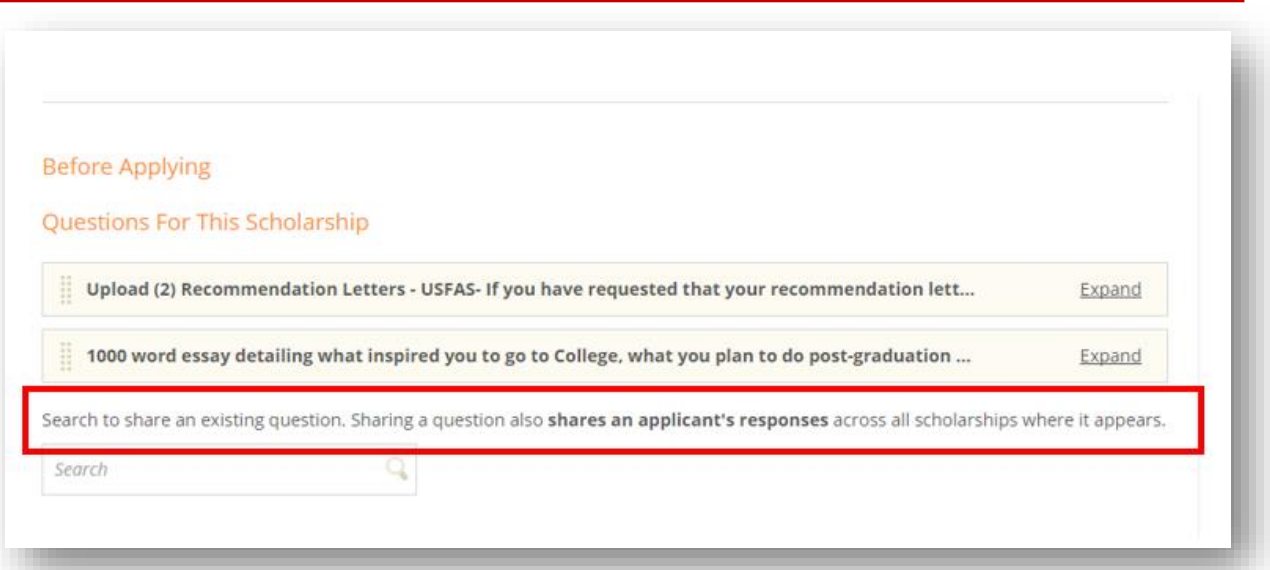

#### **DO NOT EDIT EXISTING ADDITIONAL REQUIREMENTS**

#### **UNIVERSITY of** SOUTH FLORIDA

### **Requested Documents vs. Scholarship Essay additional Requirements**

#### **Requested Documents – Upload Documents**

- Resumes or personal statements
- Recommendation Letters
- Documents must be uploaded into AwardSpring by student
- Text can be adjusted for each scholarship
- During scholarship review process, the document will have to be reviewed within AwardSpring

#### **Scholarship Essay**

- Option should be used for essays or personal statement
- Scholarship essays use a text box with word limit for student to use.
- The scholarship essay prompt can be adjusted for each scholarship
- During scholarship review process, the essay will have to be reviewed within AwardSpring

#### **\*Please be consistent in the use of Scholarship Essays vs. Requested documents.**

### **Recommendation Letters in AwardSpring**

- AwardSpring has a standard feature that allows students to request recommendation letters via a system email that will be sent to the recommender.
- You can assign the requirement to **each individual scholarship** in order to have the student submit requirement.
- The recommender can respond to the email request and submit their recommendation letter directly to the AwardSpring system.
- Students will be able to track their recommendation letter request in AwardSpring via their AwardSpring account.
	- **Students cannot submit their applications until the Recommendation Letter is listed as "Completed".**
- Students *will not* be able to view the recommendation letter that is sent on their behalf.

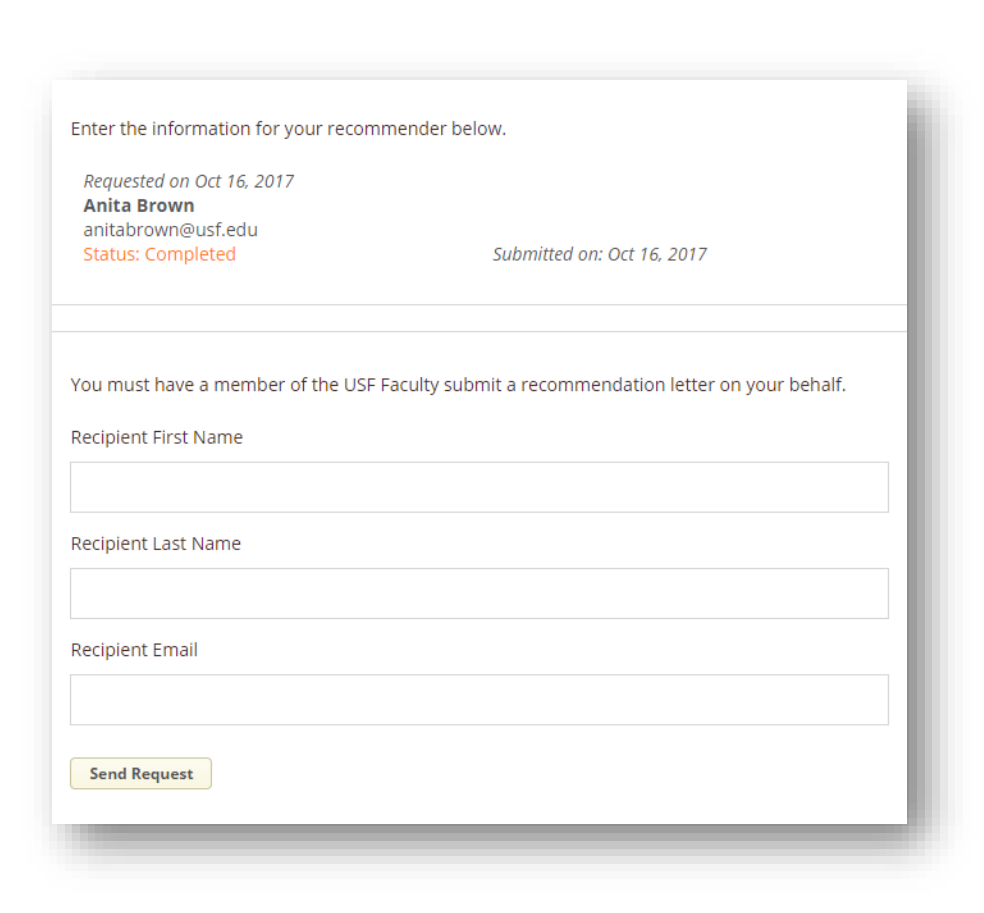

### **Setting up Scholarships to Allow Recommendation Letter**

Go to Scholarships:

- Select correct scholarship
- Select the Additional Requirements tab
- Using the search bar Letter of Recommendation
- This is a shared requirement, so contact the Scholarship Team if you need a specific type of recommendation letter
- Reminder: You should only share additional requirements if it is standard across all your scholarships.

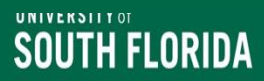

### **To Do List for Scholarship Set-Up**

#### **Log into AwardSpring and review your scholarships**

- Missing scholarships? Contact a member of the Scholarship Team
- See a scholarship you are not offering for this year? Please contact Anita Brown and Jacob Miltenberger if you cannot delete them from the system.

#### **Create/review scholarships that you will be offering in this cycle**

- New scholarships must be added by a member of the scholarship team.
- Allow up to 3-5 business days

#### **Review all scholarship details**

- Name and description are accurate
- Application End Date is correct for student type
- Scholarship value is accurate
- Department is correct

#### **Qualifications and Additional Requirements**

- Review for accuracy
- Remember that if you add a qualification then the answer must be updated
- Do not change the "Question for Student" field or add an answer to an existing question.
- Update Additional Requirements, remember to review text of essays closely
- Letter of Recommendations need to be reviewed (if applicable)

**\*Changes to qualifications and additional requirements can have system wide impacts\***

## **AwardSpring Application Review – Student View**

8

30

18

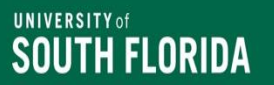

## **AwardSpring Application Process**

- Students must have an active net ID and USF email address to apply.
- Student's applying for scholarship through AwardSpring start by entering in their personal information, and then completing the "Application".
- The application has a skip logic feature to help move students through the application.

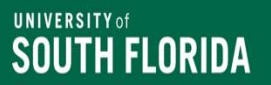

## **AwardSpring Application Process (cont.)**

- •Opening questions are university wide with no specific college or department requirement.
- •Questions specific to the college/department appear in a later section, and Banner data is used to match students to their college.

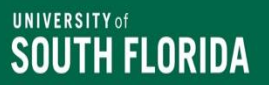

# **Review Student Scholarship Application**

- Use this view to see a student's scholarship application
- Select Students
- Search USF email address or first and last name
- Select the student to view their account Scholarships (applied for) and the Applications

# **Student View of Scholarship Application**

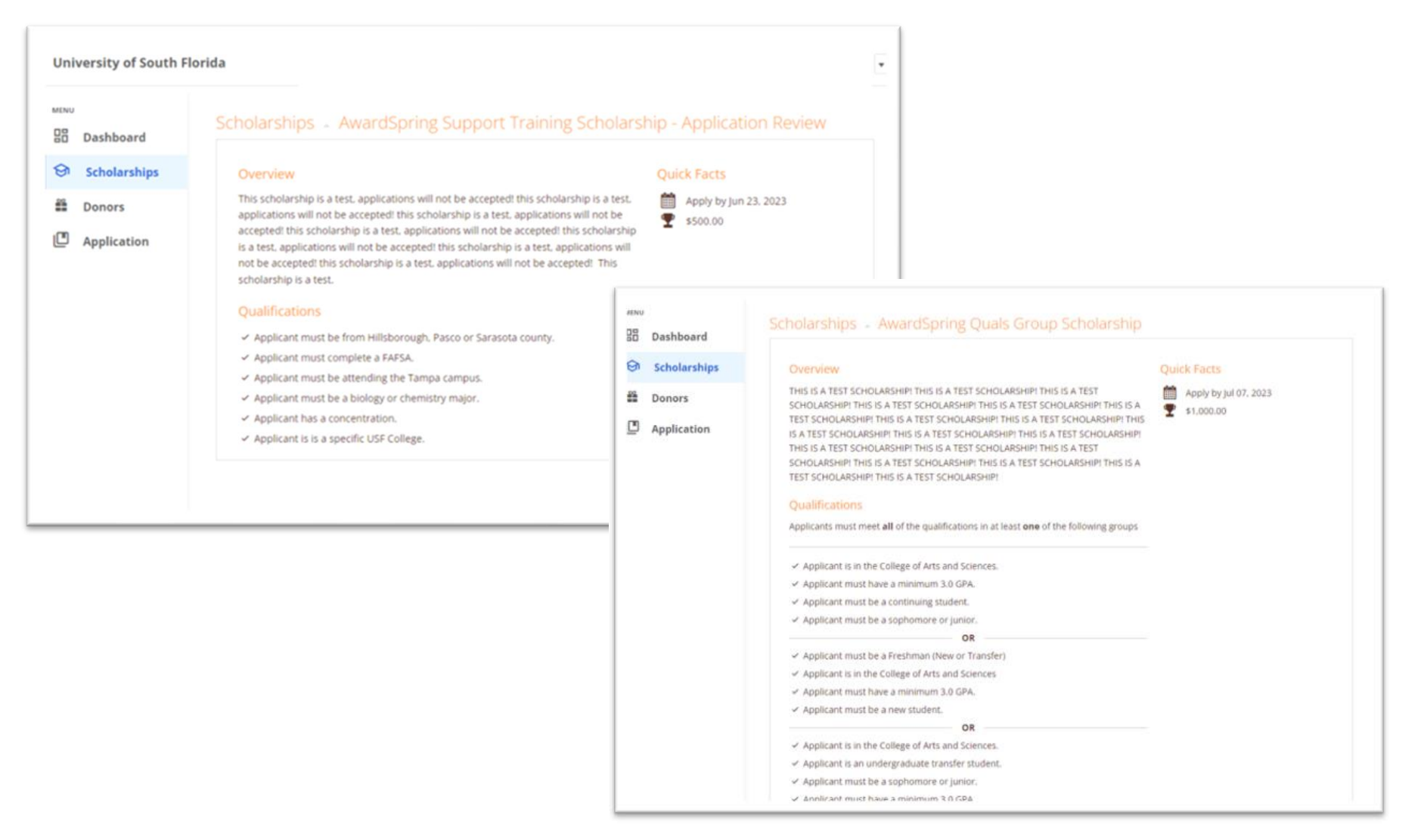

# **Questions?**

Thank you for attending!